Vous trouverez sur cette page d'accueil toutes les actualités-informations que la mairie souhaite vous communiquer.

1- Saisir le « **Nom d'utilisateur** » et le « **Mot de passe** » et cliquez sur « **Se connecter** ».

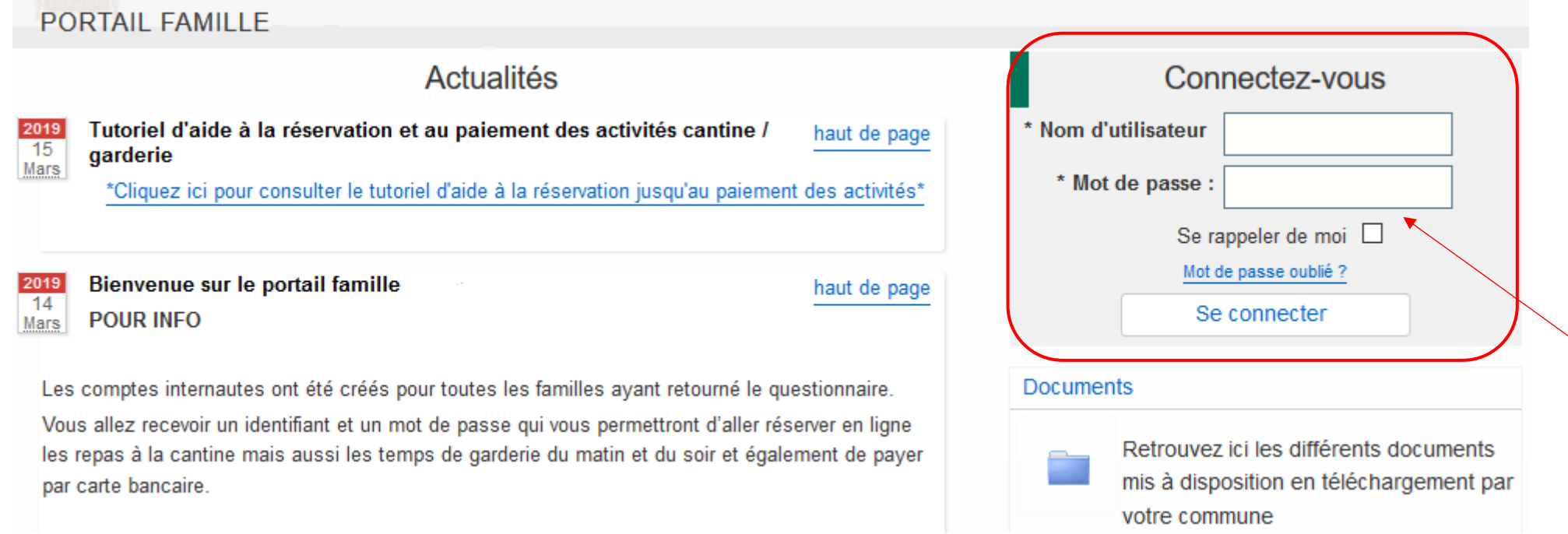

## 2- Cliquez sur le menu « **Planning** ».

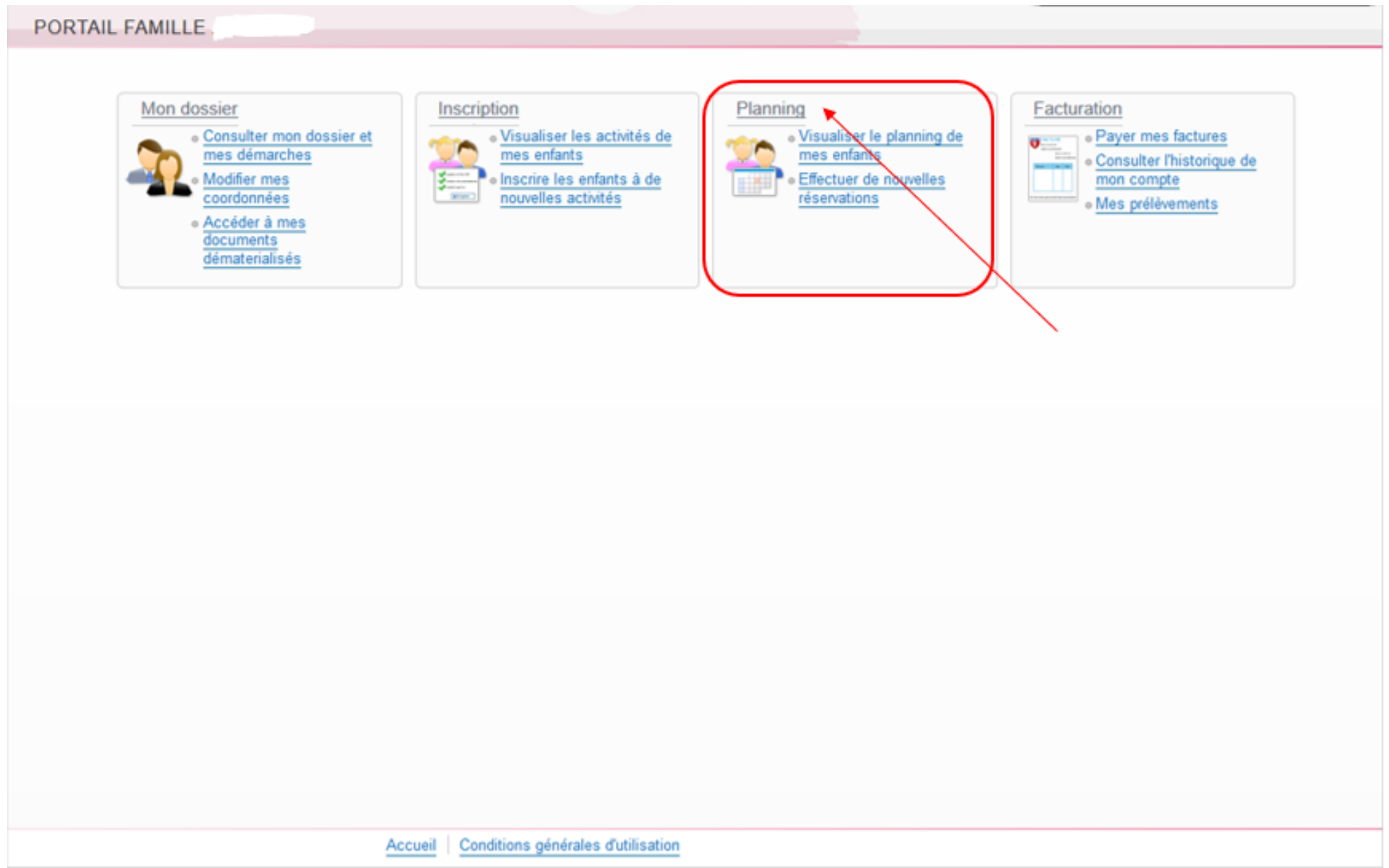

3- Attention vous avez toujours le visuel du planning du mois en cours, faites défiler les mois avec la **flèche** qui se trouve à gauche de « Mensuel » afin de tomber sur le mois voulu. Ici vous pouvez voir que nous sommes sur le planning mensuel de Sarah pour le mois de Juin 2017.

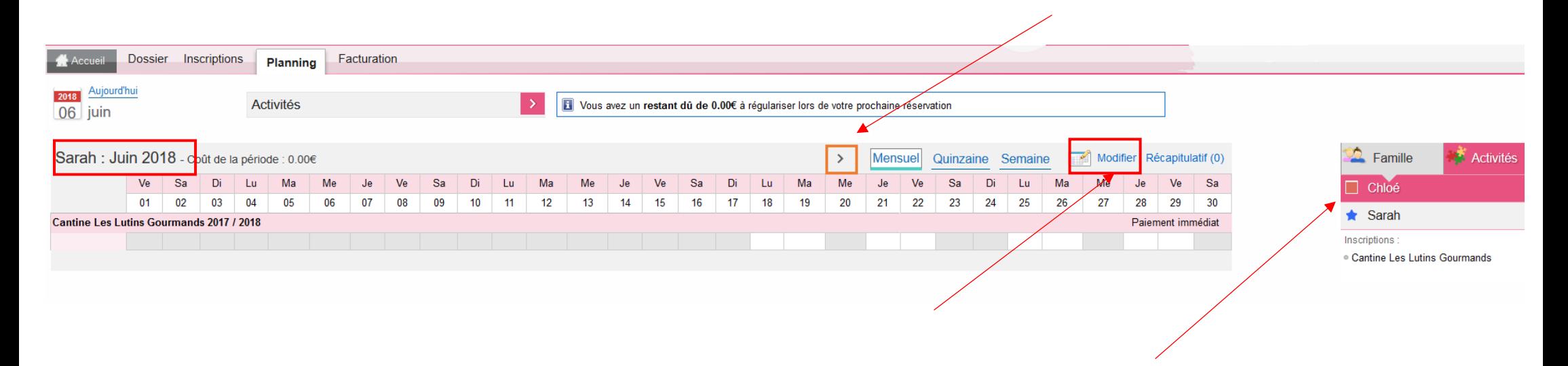

4- Cliquer sur « **Modifier** » pour pouvoir effectuer des modifications sur le planning (à gauche du panier). Pour naviguer d'un enfant à l'autre, cliquez sur leurs prénoms sur l'onglet à droite

- Dossier Inscriptions Facturation **A** Accueil Planning 2018 Aujourd'hui Restant dû : 0.00€ Activités  $\overline{06}$  juin  $\sum$  Famille **Activités** Sarah : Juin 2018 Mensuel Quinzaine Semaine Récapitulatif (0)  $\rightarrow$  $\Box$  Chloé Ve Sa  $\overline{D}$ Ma Ma Me Je Ve Sa Di Lu Ma Me Je Ve Sa Di Lu. Ma Me Je Ve Sa  $\mathbf{L}$ Me Ve Sa  $\mathsf{D}$ Lu  $01$  $17$ 18 20 21 22 23 25 26 27 29 30 02 03  $04$ 05 06  $\Omega$ 08 09  $10$  $11$  $12$  $13$  $14$ 15 16 19 24 28  $\bigstar$  Sarah **Cantine Les Lutins Gourmands 2017 / 2018** Paiement immédiat Inscriptions:  $\Box$  $\checkmark$  $\checkmark$  $\checkmark$  $\checkmark$  $\checkmark$  $\overline{\smile}$  $\checkmark$  $\checkmark$ · Cantine Les Lutins Gourmands  $\mathbf{r}$  $\overline{\phantom{a}}$ Modification avancée Valider et terminer Quitter Valider
- 5- Ici vous pouvez sélectionner les jours voulus ; soit pour le mois entier par la 1<sup>ère</sup> coche, soit en choisissant jour par jour.

6- Lorsque vous avez fait les réservations pour votre 1<sup>er</sup> enfant, cliquez sur « **Valider** » afin de faire les réservations pour votre 2<sup>e</sup> enfant

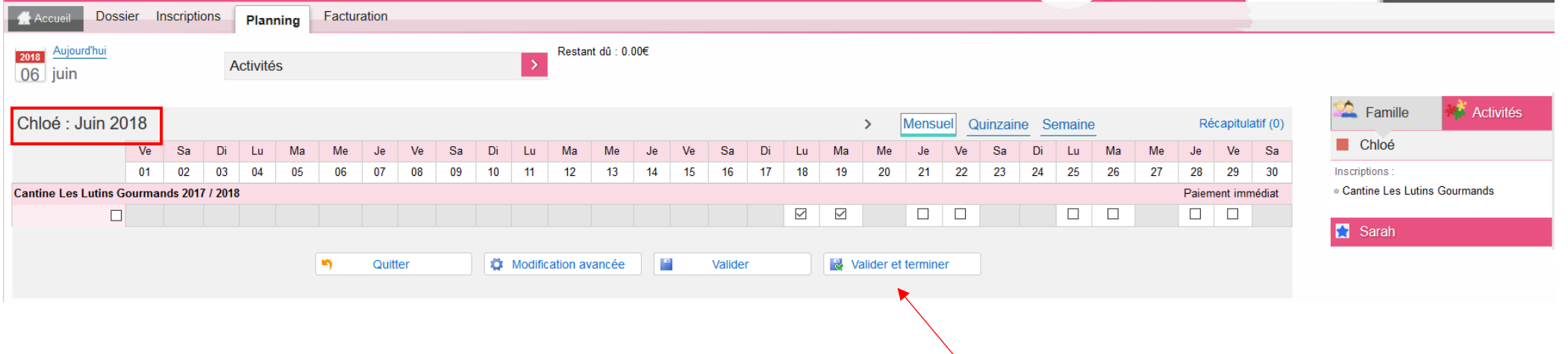

7- Faite les réservations pour le 2<sup>e</sup> enfant et si vous avez terminé, cliquez sur « **Valider et terminer** ».

8- Ici vous tombez sur le récapitulatif de vos réservations avec le tarif unitaire et le coût total.

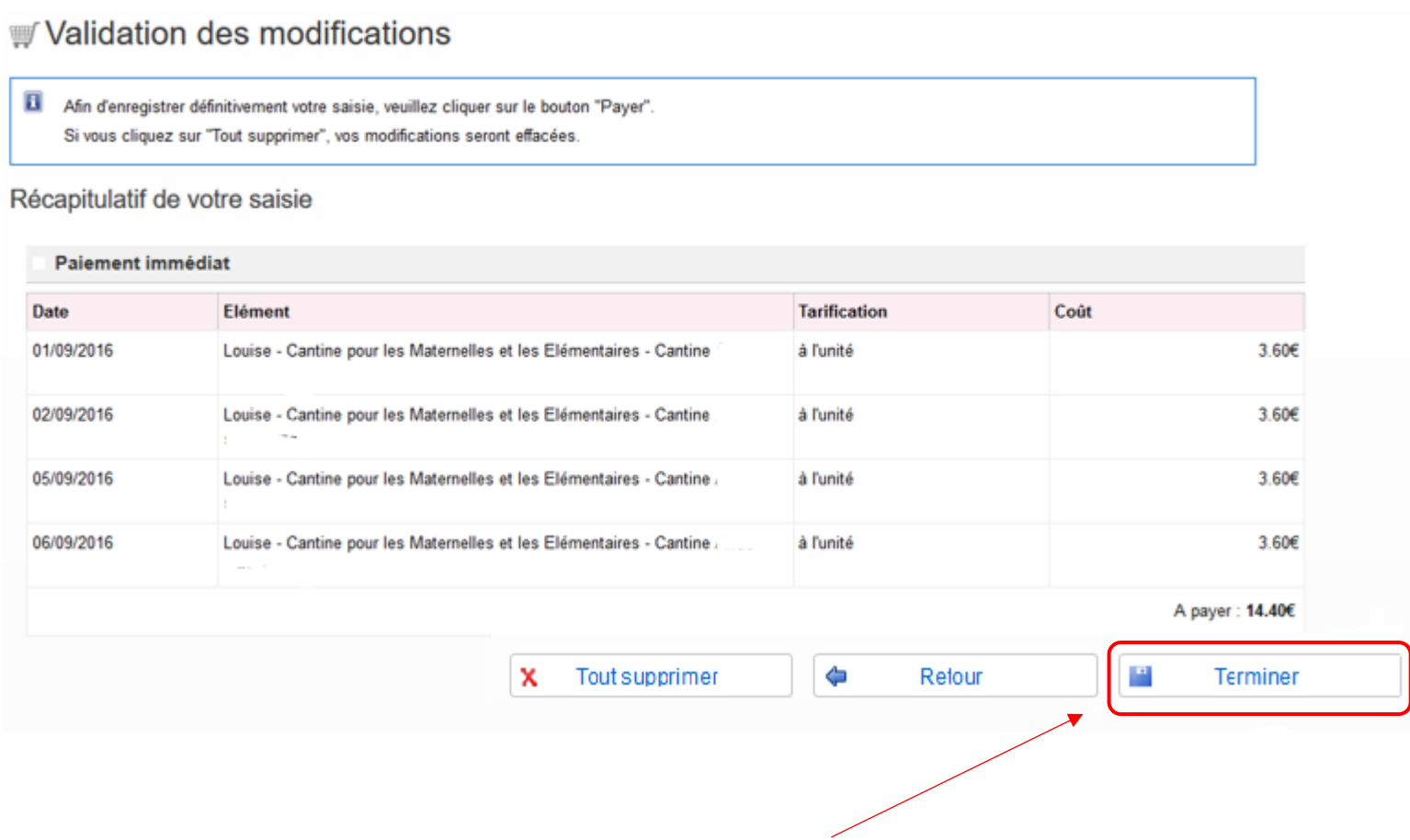

9- Cliquez sur **« Terminer** » (**si vous ne faites pas cette manipulation vos réservations ne seront pas prises en compte**). **Une facture vous sera transmise en fin de mois** pour les réservations effectuées sur la période.